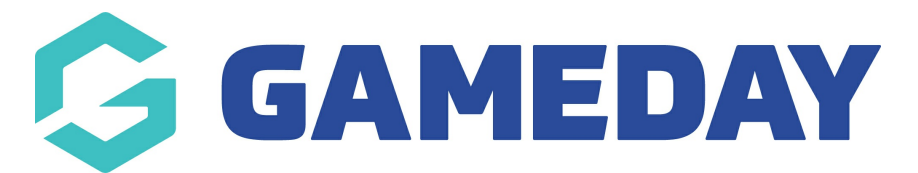

## **How do I report on players that have played more than once in a week?**

Last Modified on 29/01/2024 3:37 pm AEDT

As there is no one specific report that is going to show only those who have played more than one game in a week, there are certain reports that with a little work will tell you the same thing.

Listed below are those reports.

## **Match Player Stats Report**

1. From your dashboard, click Reports in the menu.

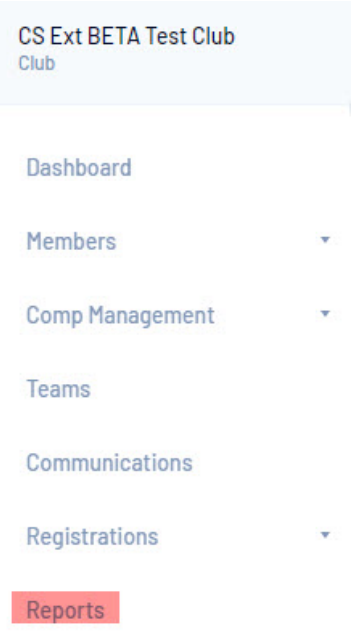

- 2. Click the heading- **Competitions** in the list.
- 3. Click Configure under the Match Player Stats Report.

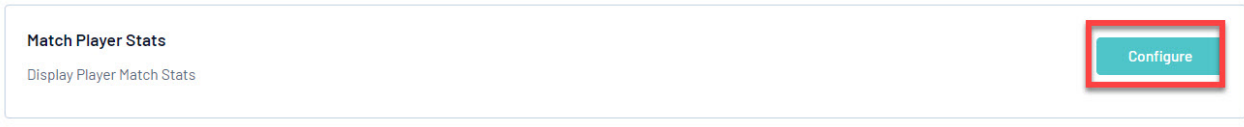

- 4. Click, drag and drop the following fields under the 'Selected Fields' area.
	- First Name
	- Family Name
- $\bullet$  DOB,
- Team Name,
- Round Number
- Match Date/Time (must enter the 7 day period you want to report on otherwise the report will be quite large)
- Match Number
- Competition

We recommend to sort by Family Name and DOB.

5. Click RUN REPORT.

## **Previous Weeks Players Report**

1. From your dashboard, click Reports in the menu.

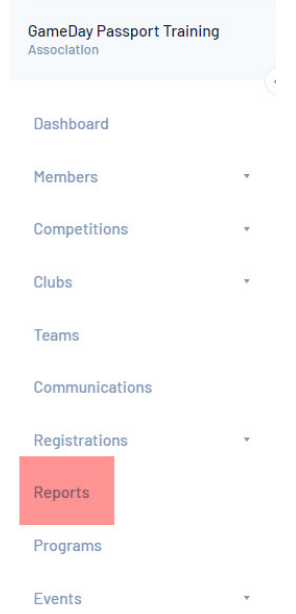

2. Click the heading- **Competitions** in the list.

3. Click Run under the Previous Weeks Players heading. This report will open in a new window. Please export the report in to excel.

- Sort the sheet by DOB and run a remove duplicates report to see if there is anyone who has doubled up.
- This pulls through Competition, Team Name, First Name, Last Name, DOB, Round, Date and Time.

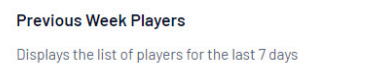

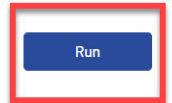

Please Note:

- The downside of this report is that you cannot run multiple competitions at a time.
- However again you could Save the report and have it send to CSV and find duplicates in Excel
- 1. If you are a club, please contact your association administrator directly. In most cases, they will be able to quickly assist you with your enquiry
- 2. If you are an association, please contact The Basketball Network Support Team at [basketball.net.au/tbnsupport](http://www.basketball.net.au/tbnsupport).